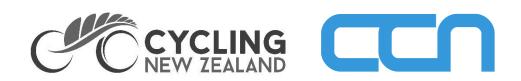

# Administrator Toolkit

## **Administrator Toolkit**

### Contents

- 1. Dashboard Overview
- 2. View current Club or Centre members
- 3. Download a detailed report of current Club or Centre Members
- 4. Creating a Custom Report for your Club or Centre
- 5. Update your Club or Centre membership prices
- 6. Issue a Coupon Code
- 7. Access Club or Centre financial reports and details
- 8. Add & remove administrators/committee members

### **Help & Support**

Rebekah Cullinane Cycling New Zealand Member Services membership@cyclingnewzealand.nz 07 823 0716

**Please note:** the following guide (and accompanying screenshots) are based on a standard desktop screen size. If you are using a mobile device, laptop or tablet then buttons may be in a slightly different location. We are happy to help where we can to instruct on how to find these on your screen.

If there is something missing from this toolkit that you would like us to include, on, please feel free to reach out to <u>rebekah.cullinane@cyclingnewzealand.nz</u>

### 1. Dashboard Overview

### Logging in:

To login, visit the following link and enter the login credentials associated with your account: <a href="https://ccnbikes.com/#!/login">https://ccnbikes.com/#!/login</a>

**Note:** If you have not previously logged into this system, you will need to reset your password to gain access.

| Home<br>User Account Settings | Once logged in, <b>click on the 'Dashboard' button</b> from the left hand menu.                                   |
|-------------------------------|----------------------------------------------------------------------------------------------------|
| My Profile                    |                                                                                                    |
| Dashboard                     |                                                                                                    |
| Logout                        |                                                                                                    |
| ≡ DA SHBOARD                  |                                                                                                    |
| EVENTS                        |                                                                                                    |
| SERIES                        | Dashboard Overview                                                                                                |
| CLUBS / TEAMS                 | The Dashboard is where all of your club/centre administrator access sits. Important tabs are:                     |
| LISTINGS                      | <ul> <li>Clubs / Teams</li> <li>Financials &amp; Accounting</li> </ul>                                            |
| FINANCIALS & ACCOUNTING       | <ul> <li>Coupons</li> <li>Registrations</li> </ul>                                                                |
| COUPONS                       |                                                                                                    |
| REFUNDS                       | Any of these tabs can be pinned to your 'Home Page' for<br>easy access in the Dashboard by visiting that tab, and |
| Q SEARCH AND MANAGE~          | clicking on the 'pin' icon                                                                                        |
| USERS                         |                                                                                                    |
| PEOPLE                        | Search By 🗸 🖌 Go 🖡                                                                                                |
| REGISTRATIONS                 |                                                                                                    |
| ORDERS                        |                                                                                                    |

### 2. View current Club or Centre members

**Tip:** This section will instruct you on how to view individual club or centre members. Useful for looking up Names, Date of Birth, Email Address, Phone Number, and any other information we've collected from the member.

1. From your administrative dashboard, **click on the** 'Clubs/Teams' tab in the left hand side menu

2. Select your club (by clicking directly on the club name) from the list of clubs available to you – note if you are an administrator for a club & a centre you will see both here.

| CLUBS    | / TEAMS          |                  |             |                    |                       |                   |
|----------|------------------|------------------|-------------|--------------------|-----------------------|-------------------|
| Q Search | h                | Search           | show filter | Import Memberships | Import Course Records | Create a new Club |
| ID       | Name             | Organization     |             |                    | Listing Status        |                   |
|          | Cycling Club Inc | Cycling Club Inc |             |                    | Approved              | >                 |

3. This will then bring up an overview for your club. Click on the 'Affiliations' tab.

| Dashboard Home | Club Listing | Configuration | Metrics             | Reports | Affiliations             | Clone Event                                            | View Registration Page |
|----------------|--------------|---------------|---------------------|---------|--------------------------|--------------------------------------------------------|------------------------|
|                |              |               |                     |         |                          |                                                        |                        |
| Registration   | Activity     |               |                     |         |                          | Registration Reports                                   | Manage Registrations   |
| Complete Regis | trations     |               | 4 4                 | Comple  | te Registrations Overall | Latest Registration<br>Mar 16 2021<br>- Adult Club Mer | nbershin               |
|                | 34           |               | istrations fer<br>a |         | d i                      | Mar 02 2021<br>- Adult Club                            |                        |
|                |              |               | 00                  | MM      | WWWW                     | Feb 21 2021<br>- Technical<br>View All Registrations   | Club Membership        |

**4.** The affiliations tab gives you the total count of members that have a membership with your club/centre, their current licence year status and licence numbers. **You can search for a member, and click on the 'Details' button to view their profile.** 

| Dashboard Home | Club Listing | Configuration | Metrics | Reports    | Affiliations |        | Clone Event | View Registration Page |
|----------------|--------------|---------------|---------|------------|--------------|--------|-------------|------------------------|
| Total Ac       | tive Me      | mbers: 3      | 33      |            |              |        |             |                        |
| Search         |              |               |         |            |              |        |             |                        |
| Member name    |              |               | Memi    | ber Number |              | Status |             |                        |
|                |              |               |         |            |              | All    |             | ~                      |

**Tip**: each rider is allocated a NZ licence number, and a UCI ID. Both licence numbers will remain the same across a rider's cycling life - whether as a rider or as an official. The UCI ID enables the UCI to track rider results and rankings, or officials' reports and training. For domestic racing (at club/centre) the NZ licence number is most commonly used to identify riders.

### 3. Download a list of current Club or Centre Members

**Tip:** This step highlights the best way to retrieve key information for all of your club members, including licence numbers, contact and personal details, age category.

|    |                                                                                             | ≡ DA SHBOARD  |
|----|---------------------------------------------------------------------------------------------|---------------|
| 1. | From your Dashboard, <b>click on the 'Clubs/Teams' tab</b><br>from the left hand side menu. | EVENTS        |
|    |                                                                                             | SERIES        |
|    |                                                                                             | CLUBS / TEAMS |
|    |                                                                                             | LISTINGS      |

2. Select your club (by clicking directly on the club name) from the list of clubs available to you – note if you are an administrator for a club & a centre you will see both here.

| Q Searc | h                | Search show filter | Import Memberships | Import Course Records | Create a new Club |
|---------|------------------|--------------------|--------------------|-----------------------|-------------------|
| ID      | Name             | Organization       |                    | Listing Status        |                   |
|         | Cycling Club Inc | Cycling Club Inc   |                    | Approved              | >                 |

#### 3. From here select the 'Reports' tab.

CLUBS / TEAMS

| Dashboard Home Clu    | b Listing Configuration | n Metrics                     | Reports         | Affiliations       |                       |        | Clone Event                                                                                          | View Registration Page |
|-----------------------|-------------------------|-------------------------------|-----------------|--------------------|-----------------------|--------|----------------------------------------------------------------------------------------------------|------------------------|
| Registration Acti     | vity                    |                               |                 |                    |                       |        | Registration Reports                                                                                 | Manage Registrations   |
| Complete Registration | s<br><b>4</b>           | of Registrations Re LONY<br>7 | Comple          | te Registrations O | verall                | Mar i  | est Registration<br>16 2021<br>- Adult Club Mer<br>02 2021<br>- Adult Club<br>21 2021<br>- Technical |                        |
| Total 24 Hours        | 7 Days 30 Days          | 0 Oct '20                     | Nov '20 Dec '20 | ) Jan '21 Fe       | b '21 Mar '21 Apr '21 | May 21 | All Registrations                                                                                    |                        |

**4.** In this Reports tab you will see a series of Reports available for download, with brief descriptions outlining what they contain. Select the corresponding report that suits the needs of the information you are looking for.

Instructions continued onto next page...

5. Select the "Update" button on the Report you would like to download (this updates the report to the most up-to-date details/transactions).

| Report Title                             | About                                                                    | Last Updated |                 |
|------------------------------------------|--------------------------------------------------------------------------|--------------|-----------------|
| Complete Registration w/ Membership Info | Complete registrations, including the registrants membership information | 17 hours ago | Update Download |
| Complete registrations                   | Complete registrations only                                              | Never        | Update Download |
| Incomplete registrations                 | Incomplete registrations only                                            | Never        | Update Download |
| Refunded registrations                   | Refunded registrations only                                              | Never        | Update Download |
| Cancelled registrations                  | Cancelled registrations only                                             | Never        | Update Download |
| All registrations                        | All registrations in all statuses                                        | Never        | Update Download |

6. Once it has finished updating select the "Download" button, this will download the report (as an excel document) to your computer. You will also receive an email notification once this report has been updated – with a link to access the file, too.

Tip: some useful reports are:

- Complete Registration w/ Membership Info this will show all members who are fully licenced and is the most comprehensive way to get all member details
- All registrations any members who have begun licensing in the system (with the status, incomplete or complete)

### 4. Creating a Custom Member report for our Club/Centre

- In the Organiser's Dashboard, click on the 'Clubs/Teams' tab from the left hand side menu.
   EVENTS

   SERIES
   CLUBS/TEAMS

   LISTINGS
   LISTINGS
- 2. Select your club (by clicking directly on the club name) from the list of clubs available to you note if you are an administrator for a club & a centre you will see both here.

| CLUBS    | / TEAMS          |                  |             |                    |                       |                   |
|----------|------------------|------------------|-------------|--------------------|-----------------------|-------------------|
| Q Search |                  | Search           | show filter | Import Memberships | Import Course Records | Create a new Club |
| ID       | Name             | Organization     |             |                    | Listing Status        |                   |
|          | Cycling Club Inc | Cycling Club Inc |             |                    | Approved              | >                 |

#### 3. From here select the 'Reports' tab.

| Dashboard Home | Club Listing | Configuration | Metrics | Reports         | Affiliations       |                                | Clone Event                                          | View Registration Page |
|----------------|--------------|---------------|---------|-----------------|--------------------|--------------------------------|------------------------------------------------------|------------------------|
| Registration   | Activity     |               |         |                 |                    |                                | Registration Reports                                 | Manage Registrations   |
| Complete Regis | trations     |               | Åig     | Complet         | te Registrations C | verall                         | Latest Registration<br>Mar 16 2021                   |                        |
| 34             |              |               |         |                 |                    | nbership<br>Membership         |                                                      |                        |
| Total 24 k     | Hours 7 Days | 30 Days       | Oct '20 | Nov '20 Dec '20 | Jan '21 F          | ab '21 Mar '21 Apr '21 May '21 | Feb 21 2021<br>- Technical<br>View All Registrations | Club Membership        |

#### 4. Click on the 'Create Custom Report' button

| Dashboard Home    | Club Listing           | Configuration               | Metrics                | Reports               | Affiliation / Club     |                                                 | Clone Event | View Registration Page |
|-------------------|------------------------|-----------------------------|------------------------|-----------------------|------------------------|-------------------------------------------------|-------------|------------------------|
| Click update to g | generate report. You v | vill receive a notification | on via email once your | report is ready for d | ownload, click the upd | ate button to be able to download your reports. |             |                        |
|                   |                        |                             |                        |                       |                        |                                                 |             | Create Custem Report   |

Instructions continued onto next page...

5. From the dropdown 'Select Report Type to Customize' menu, **select the report** 'Complete Registration w/Membership Info'

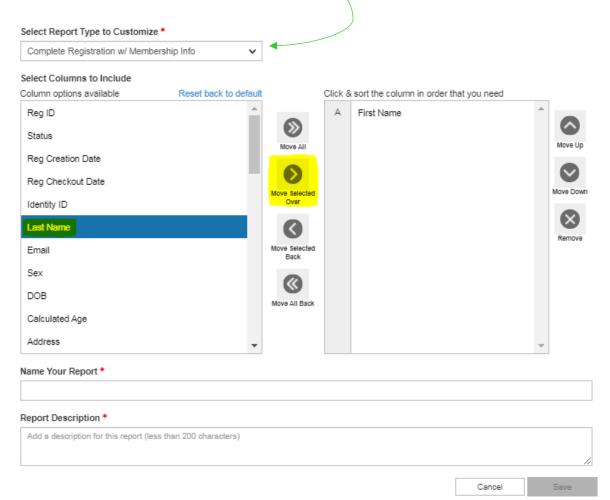

6. From here select which column you would like to include (from the left hand list) so it is highlighted blue), and click 'Move Selected Over' to include it in your Custom Report. Add all of the column options you need, and once they are showing in the right hand column you can name your report, add a description and save!

#### Your report will appear above the list of existing Reports available for download.

**Tip:** Custom reports can be a great way to generate the exact information you're after on a regular basis, cutting out any unnecessary info!

### 5. Update your club membership prices

The Configuration tab is the key place for administrators to be able to make changes to the information shown when members go to register with your club. In this section you also have the ability to update your club membership prices if & when needed.

|    |                                                                                                    | ≡ DA SHBOARD  |  |
|----|----------------------------------------------------------------------------------------------------|---------------|--|
| 1. | In the Organiser's Dashboard, <b>click on the 'Clubs/Teams'</b><br><b>tab</b> from the left hand side menu. | EVENTS        |  |
|    |                                                                                                    | SERIES        |  |
|    |                                                                                                    | CLUBS / TEAMS |  |
|    |                                                                                                    | LISTINGS      |  |

2. Select your club (by clicking directly on the club name) from the list of clubs available to you – note if you are an administrator for a club & a centre you will see both here.

| CLUBS / TEAMS |                  |                  |             |                    |                       |                   |  |
|---------------|------------------|------------------|-------------|--------------------|-----------------------|-------------------|--|
| Q Search      | h                | Search           | show filter | Import Memberships | Import Course Records | Create a new Club |  |
| ID            | Name             | Organization     |             |                    | Listing Status        |                   |  |
|               | Cycling Club Inc | Cycling Club Inc |             |                    | Approved              | >                 |  |

3. This will then take you to your Dashboard Home. Click on 'Configuration'.

#### **4.** Configuration tab

| Configuration                                                                 | Clone Event        | View Registration Page |
|-------------------------------------------------------------------------------|--------------------|------------------------|
| Overview Content Contact Styling Registration Categories Registration Rules R | Registration Forms | Team Categories        |
| Mailchimp Setup Advanced Config Waivers Stores Email Notifications            |                    |                        |

Instructions continued onto next page...

#### 5. Click on 'Registration Categories'

Here you will see all of the membership options for your club/centre, along with pricing and any registration 'rules'.

| Registration Categories                             |         |                                                      |        |              |        |          |               |                 |
|-----------------------------------------------------|---------|------------------------------------------------------|--------|--------------|--------|----------|---------------|-----------------|
|                                                     |         |                                                      |        |              |        |          | Registrants V | dd New Category |
| Name                                                | Price   | Discounts                                            | Status | Gender       | Age    | Capacity | View/Edit     | Delete          |
| TEST 1                                              | \$60.00 |                                                      | Open   | Not Required | 16-100 | 8        | View/Edit     | <b>i</b>        |
| TEST 2                                              | \$80.00 | Early Bird   \$20 from November - 6 to November - 23 | Open   | Male         | 16-100 | 8        | View/Edit     | <b>İ</b>        |
| Does this event have an omnium registration option? |         |                                                      |        |              |        |          |               |                 |

6. To edit the name, information or price of these categories, click on 'View/Edit'.

This window will allow you to change the price, name, description and parameters of the category. Ensure you hit SAVE when finished making changes to ensure they are applied.

| Adult Club Membersh                                                                     | dult Club Membership - Category Configuration |                                                                         |           |  |  |  |
|-----------------------------------------------------------------------------------------|-----------------------------------------------|-------------------------------------------------------------------------|-----------|--|--|--|
| Name 0<br>Adut Club Membership<br>Capacity<br>10000<br>Status<br>Open V<br>Sort Order 0 |                                               | Category Description<br>B I U 冬 语 唐 章 差 道 小 圖 %<br>Category Description |           |  |  |  |
| 0<br>Restricted By Age                                                                  | Min Age                                       | Max Age<br>110                                                          |           |  |  |  |
| Restricted By Gender                                                                    | Choose Gender                                 | *                                                                       |           |  |  |  |
| Adult Club Membership - \$5.00                                                          |                                               |                                                                         |           |  |  |  |
| Price 5                                                                                 | Category Price Name<br>Adult Club Membership  | Onsite Advertised Price                                                 | ISCOUNT 🗸 |  |  |  |
|                                                                                         |                                               | Sav                                                                     | e         |  |  |  |

**Tip**: setting different parameters around different licence types ensures that each person is registering for the correct membership type. E.g. the maximum age for a 'Youth' Membership is 18, so setting this parameter up ensures only those with a DOB which meets this are eligible.

### 6. Issue a Coupon Code

**Tip:** If a member has paid your club directly for their club fee, generate them a Coupon Code so they are not charged this fee again when registering for their Cycling New Zealand Membership. This can also be useful for issuing to Life Members who may not be charged a club or centre fee!

| DASHBOARD                                   | 001/001/0              |             |                                                                                                    |                         |   |
|---------------------------------------------|------------------------|-------------|----------------------------------------------------------------------------------------------------|-------------------------|---|
| EVENTS                                      | COUPONS                |             |                                                                                                    |                         |   |
| SERIES                                      | Q knowledgebase        |             | Create Coupon Batch Import                                                                                                    |                         |   |
| CLUBS                                       |                        |             |                                                                                                    | Uses<br>Count           | s |
| LISTINGS                                    | Applies To             | Description | Code                                                                                                    | (Curr/Max) Value Curren |   |
| MEMBERSHIP ORGANIZATIONS                    |                        |             | No Record(s) found                                                                                                    |                         |   |
| MEMBERSHIP LOOKUP                           |                        |             | no noonala) raina                                                                                                    |                         |   |
| PERMITS                                     |                        |             |                                                                                                    |                         |   |
| CAMPAIGNS                                   |                        |             |                                                                                                    |                         |   |
| FINANCIALS & ACCOUNTING                     |                        |             |                                                                                                    |                         |   |
| FINANCIALS                                  |                        |             |                                                                                                    |                         |   |
| FINANCIAL GROUPS                            |                        |             |                                                                                                    |                         |   |
| COUPONS                                     |                        |             |                                                                                                    |                         |   |
| REFUNDS                                     |                        |             |                                                                                                    |                         |   |
| 2. Click d                                  | on 'Create Coupor      | n'          |                                                                                                    |                         |   |
|                                             |                        |             |                                                                                                    |                         |   |
| Applies To                                  |                        |             | Your Event/Club required                                                                                                    |                         |   |
| Event/Club                                  |                        | ~           | Select Your Event/Clu                                                                                                    | b 🗸                     | • |
|                                             |                        |             |                                                                                                    |                         |   |
|                                             |                        |             |                                                                                                    |                         |   |
|                                             |                        |             |                                                                                                    |                         |   |
| Courses Coulos                              |                        |             | <b>0</b>                                                                                                    |                         |   |
| Coupon Code n                               | equired                |             | Currency required                                                                                                    |                         |   |
| Coupon Code n                               | equired                |             | Currency required<br>Select Currency                                                                                                    | •                       | , |
| Coupon Code n                               | equired                |             |                                                                                                    | ~                       | • |
|                                             | equired                |             |                                                                                                    | ~                       | , |
|                                             | equired<br>O Percentag | ge          | Select Currency Discount Amount                                                                                                    | ~                       | , |
| Discount By                                 |                        | ge          | Select Currency                                                                                                    | ~                       | P |
| Discount By<br>Value                        | Percentaç              | ge          | Select Currency Discount Amount                                                                                                    | ~                       | • |
| Discount By Value Maximum Uses              | Percentaç              | ge          | Select Currency<br>Discount Amount 1 Current Uses                                                                                                    | ~                       | • |
| Discount By                                 | Percentaç              | ge          | Select Currency<br>Discount Amount                                                                                                    | ~                       | • |
| Discount By Value Maximum Uses              | O Percentaç            | ge          | Select Currency<br>Discount Amount 1 Current Uses 0                                                                                                    |                         | P |
| Discount By<br>Value<br>Maximum Uses        | O Percentaç            | ge          | Select Currency<br>Discount Amount 1 Current Uses 0 Absence of an expiration                                                                                               | date will set the       |   |
| Discount By Value Maximum Uses              | O Percentaç            | ge          | Select Currency<br>Discount Amount          1         Current Uses         0         Absence of an expiration of coupon to have no date response to have no date response. | date will set the       |   |
| Discount By Value Maximum Uses 1 Coupon Exp | O Percentaç            |             | Select Currency<br>Discount Amount 1 Current Uses 0 Absence of an expiration                                                                                               | date will set the       |   |

1. Click on Coupons (left margin menu)

#### 3. Set the Parameters of the Coupon

- Set Applies To if applicable ensure this says 'Event/Club'
- Enter Your Event/Club search for the name of your club/centre here
- Enter a relevant **Coupon Code** (case-sensitive) choose a unique coupon code - this is what you will give to the member to enter at checkout
- Select Currency (NZD \$)
- Select **Discount By** value or percentage
- Enter **Discount Amount**
- Set **Maximum Uses** enter as many uses as required if this coupon code will be used more than once, ensure you allocated as many 'uses' as needed. This number can be updated as you distribute additional coupon codes
- Select whether coupon expires
- Enter description (optional) this can help identify the reason for the coupon code (useful for when looking at financial reports!
- **Promo Code is optional –** leave this blank
- Create Coupon and send this to the member

#### Instructions for members using Coupon Codes:

The member eligible for a coupon code should proceed through the registration process as normal, until they reach their Cart/Checkout. In the Cart there is a text box labelled 'Promotion/Coupon Code' – they will need to enter the unique coupon code in this box.

**Note**: codes are case sensitive.

### 7. Access Club Financial Reports & Information

1. Click on the 'Financials & Account' tab for detailed financial information regarding funds CCN has collected on your behalf – in this case it will be club fees paid by the member.

**Note**: only the 'Account Holder' and 'Financial Controller' can see these details. See '<u>Add &</u> <u>remove club administrators/committee members'</u> for how to assign these rights.

The default tab in this section, 'Cashflow', contains an overview of all funds collected and disbursed to your organization:

| SERIES                   | Cashflow      | Statements    | Transactions                | Reports                    | Account Details        | Permissions | Payouts  | GL Codes | Revenue Sources | Notes |
|--------------------------|---------------|---------------|-----------------------------|----------------------------|------------------------|-------------|----------|----------|-----------------|-------|
| CLUBS                    |               |               |                             |                            |                        |             |          |          |                 |       |
| LISTINGS                 | Date Range:   | Date          | e From:                     | Time From:                 | Date To:               | Time        |          |          |                 |       |
| MEMBERSHIP ORGANIZATIONS | This Year     | ✓ 20          | 20-01-01                    | 12:00:00 AM                | 2020-12-31             | 11:         | 59:59 PM | oad Data |                 |       |
| MEMBERSHIP ORGANIZATIONS |               | *Plea         | ase note that this informat | tion is only available sir | noe 07 Mar 2017 @ 01:3 | 7:22 pm PST |          |          |                 |       |
| MEMBERSHIP LOOKUP        |               |               |                             |                            |                        |             |          |          |                 |       |
| PERMITS                  | Cashflow      |               |                             |                            |                        |             |          |          |                 |       |
| - Ettino                 | DESCRIPTION   |               |                             |                            |                        |             |          |          |                 |       |
| CAMPAIGNS                | Credits       |               |                             |                            |                        |             |          |          |                 |       |
| FINANCIALS & ACCOUNTING  | Incomes       |               |                             |                            |                        |             |          |          |                 |       |
| FINANCIALS               | Revenue -     | registrations |                             |                            |                        |             |          |          |                 |       |
|                          | Discount -    | registrations |                             |                            |                        |             |          |          |                 |       |
| FINANCIAL GROUPS         | Revenue -     | teams         |                             |                            |                        |             |          |          |                 |       |
| COUPONS                  | Discount -    | teams         |                             |                            |                        |             |          |          |                 |       |
| REFUNDS                  | Revenue -     | products      |                             |                            |                        |             |          |          |                 |       |
|                          | Subtotal      |               |                             |                            |                        |             |          |          |                 |       |
| CART PAYMENTS            | Other Credits | (Liabilities) |                             |                            |                        |             |          |          |                 |       |
| Q SEARCH AND MANAGE Y    | Taxes paya    | able          |                             |                            |                        |             |          |          |                 |       |
| USERS                    | Subtotal      |               |                             |                            |                        |             |          |          |                 |       |

The Reports tab will contain all financial reports for your club/centre.

On the far right side of your screen select the "Update" button (This updates the report up to the most recent of transactions). Once it has finished updating select the "Download" button, this will download the report to your computer. You will also receive an email notification once this report has been updated – with a link to access the file, too.

FYI some useful reports are:

• Complete Transactions - this will show all complete & processed transactions

| Financial Reports     |                                          |              |                 |
|-----------------------|------------------------------------------|--------------|-----------------|
| Report Title          | About                                    | Last Updated |                 |
| Complete Transactions | Contains complete transactions only      | Never        | Update Download |
| Refunded Transactions | Contains refunded transactions only      | Never        | Update Download |
| All Transactions      | Contains all transaction in all statuses | Never        | Update Download |
| Refunds               | Contains refund information              | Never        | Update Download |
| Payout By Category    | Contains payout data by category         | Never        | Update Download |

If you or your financial team have questions concerning the financials and accounting section, please contact billing@interpodia.com

### 8. Add & remove club administrators/committee members

- 1. Click on the 'Financial & Accounting' tab.
- 2. You will see your options for dashboard administration along the top:

 Cashflow
 Statements
 Transactions
 Reports
 Account Details
 Permissions
 Financial Summaries
 Payouts
 GL Codes
 Revenue Sources
 Admin Fees

Depending on your screen size, you may alternatively view these by clicking on the 3 lines to the right of your screen (example below) – this will then open up a bubble with your menu options.

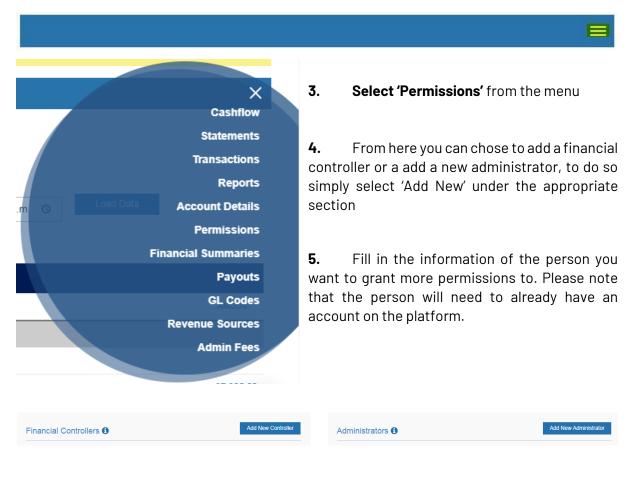

| The financial controller can:                                                                                                    | The administrator can:                                                                                                   |
|----------------------------------------------------------------------------------------------------|----------------------------------------------------------------------------------------------------|
| <ul> <li>✓ View account financials</li> <li>✓ Download financial reports</li> <li>✓ Receive payout deposit notifications</li> </ul> | <ul> <li>✓ View, manage and edit the club registration<br/>page</li> <li>✓ Manage and edit club registrations</li> </ul> |

## If you need assistance with account permissions, please email <u>Rebekah.cullinane@cyclingnewzealand.nz</u>.